This bulletin reviews the Current User Interface (Current U.I.) compared to the New User Interface (New U.I.) and is meant as an introduction to the New U.I. as well as some of its functionality. Although the New U.I. processes bids the same way as it does right now, it is visually quite different from what we are used to right now.

Navigating through the New U.I. will take time and practice. To assist you in making the transition there will be a four (4) month period where both the Current U.I. and the New U.I. will be available for you to bid with. There will also be more information on the New U.I. in bulletins and other tools to assist you.

While the New U.I. does take advantage of a greater number of platforms, including tablets it is not officially supported on all platforms, operating systems and/or all browsers. Additional platform, operating systems and possibly browser support will continue to advance now that PBS will be moving its interface to a newer type of browser. Any issues with "non-supported" systems and browsers may not be able to be corrected.

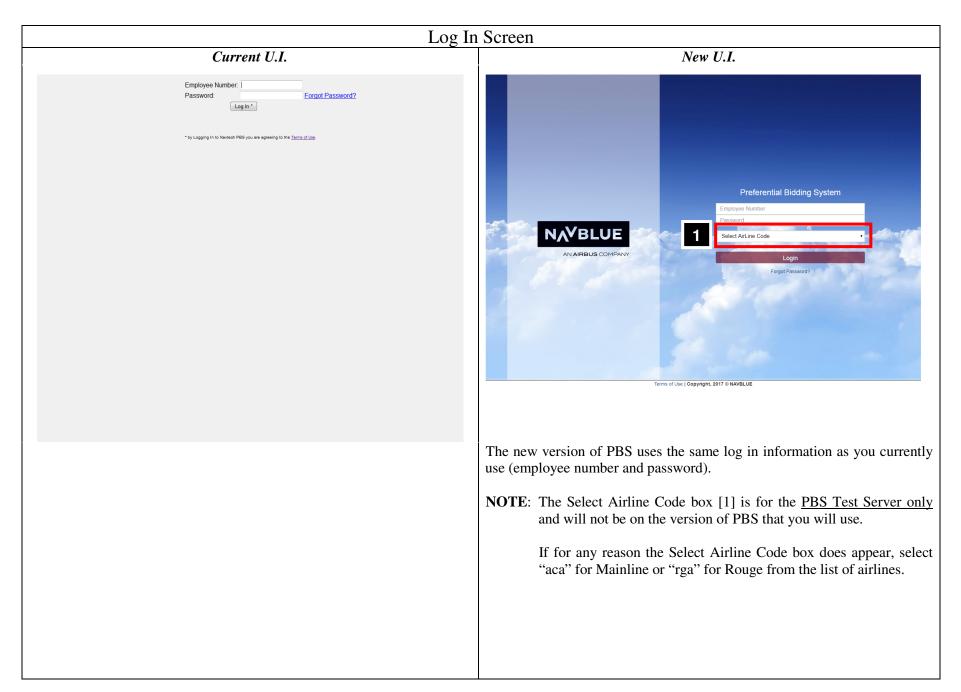

# Log In Screen

Current U.I.

New U.I.

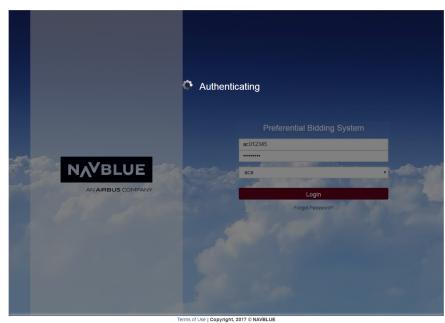

Once the Login button has been selected PBS will authenticate the information.

**NOTE**: This step is automatic.

# Log In Screen

Current U.I.

New U.I.

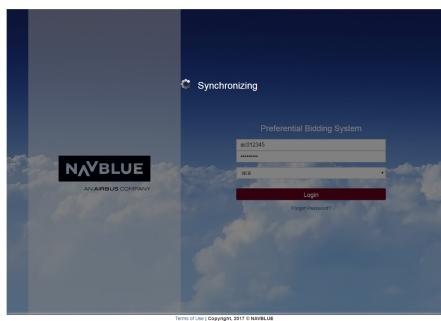

Once the information has been authenticated PBS will begin the synchronization process.

**NOTE**: This step is automatic.

**NOTE:** If *Automate On Startup* and *Close On Success* are selected then PBS will automatically synchronize the required data and proceed to the Info tab the next time PBS is accessed. These options may be changed once PBS is loaded by clicking on the Sync Data icon (reviewed later in this document).

# Log In Screen

Current U.I.

New U.I.

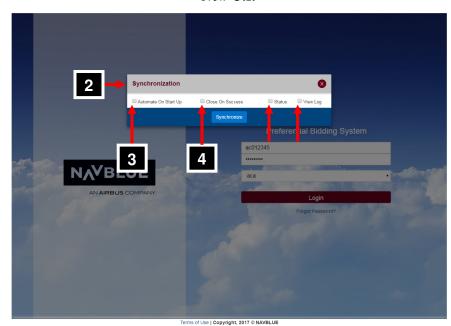

The Synchronization Options Window [2] will appear allowing the following options to be selected:

- 3 **Automate On Startup**: Synchronization will automatically begin once the Login button has been selected (at next log in) \*.
- 4 Close On Success: Closes the Synchronization box once synchronization has been successfully completed (at next log in) \*.
- 5 **Status**: Displays the status of the synchronization process and what has been synchronized.
- 6 **View Log**: Displays a log of the synchronization activities (once the Synchronization Options Window has been closed).

<sup>\*</sup> If Automate On Startup and Close On Success are selected then PBS will automatically synchronize the required data and proceed to the Info tab the next time PBS is accessed.

# Log In Screen

Current U.I.

### New U.I.

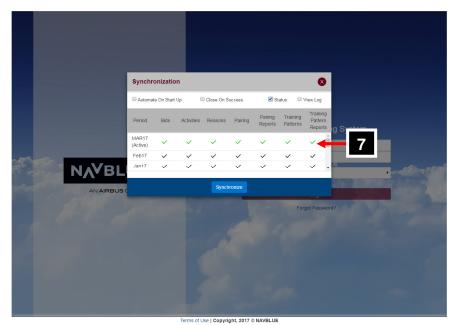

Example of the Status information.

A green checkmark [7] indicates a completed file transfer in the current bid period.

A black checkmark indicates that information is available however it has not been downloaded. This is the case with previous bids and bid periods.

**NOTE:** This step is optional however if you want to view and/or copy information from previous bid periods then click on the black checkmark and synchronizing your bids. The newly downloaded information will be available for this session only and the process will need to be redone if you log out and restart another bidding session.

# Log In Screen

Current U.I.

New U.I.

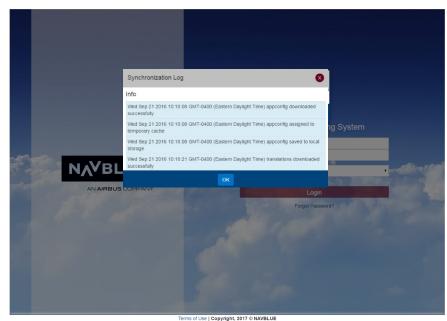

Example of the Synchronization Log.

This screen is displayed after the Synchronization Options Window has been closed and only if the *View Log* box has been checked.

**NOTE:** This step is optional.

# Log In Screen

Current U.I.

New U.I.

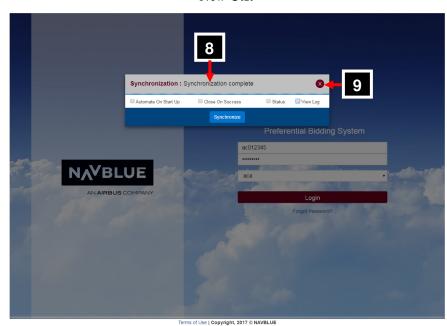

The Synchronization process is complete when the Synchronization Options Window displays **Synchronization complete** [8].

To enter PBS, close the Synchronization Window by clicking on the "X" [9].

**NOTE:** If *Automate On Startup* and *Close On Success* are selected then PBS will automatically synchronize the required data and proceed to the Info tab the next time PBS is accessed. These options may be changed once PBS is loaded by clicking on the Sync Data icon (reviewed later in this document).

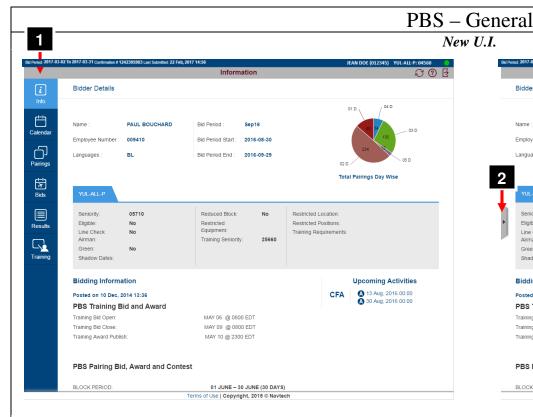

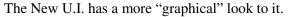

Options are now along the side of the main screen [1].

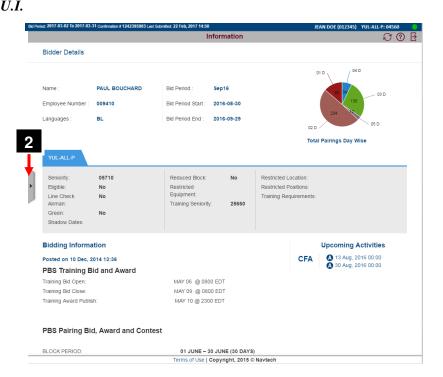

The New U.I display will consider the size and/or resolution of the screen/window in which it is displayed.

A laptop or desktop with a high-resolution display will usually display all items. An iPad or lower resolution laptop or desktop may not show all items however missing items may be "summoned" by swiping or clicking on the corresponding tab on the side of the screen [2].

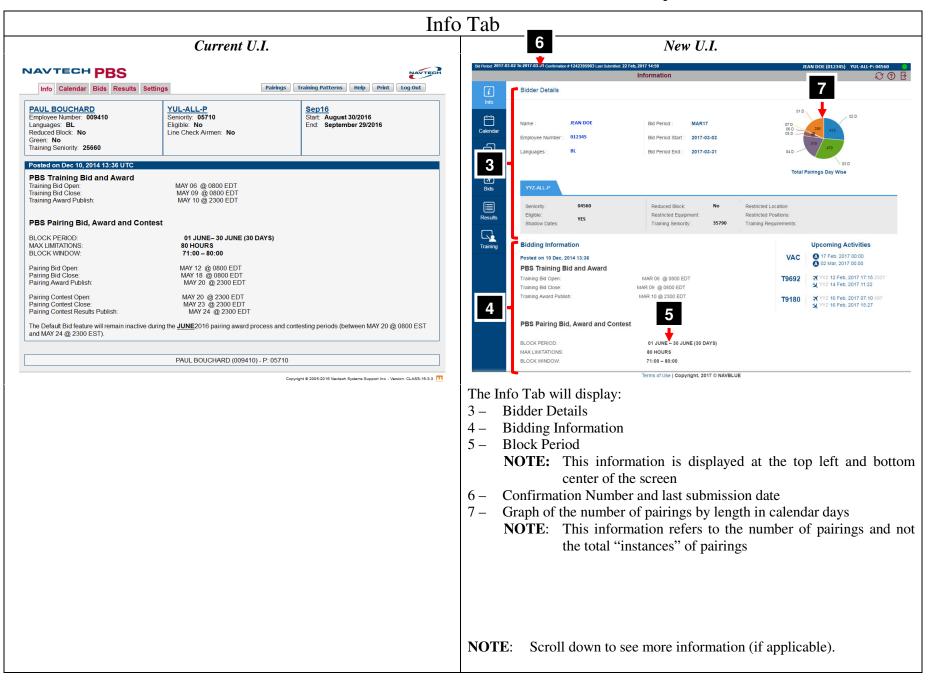

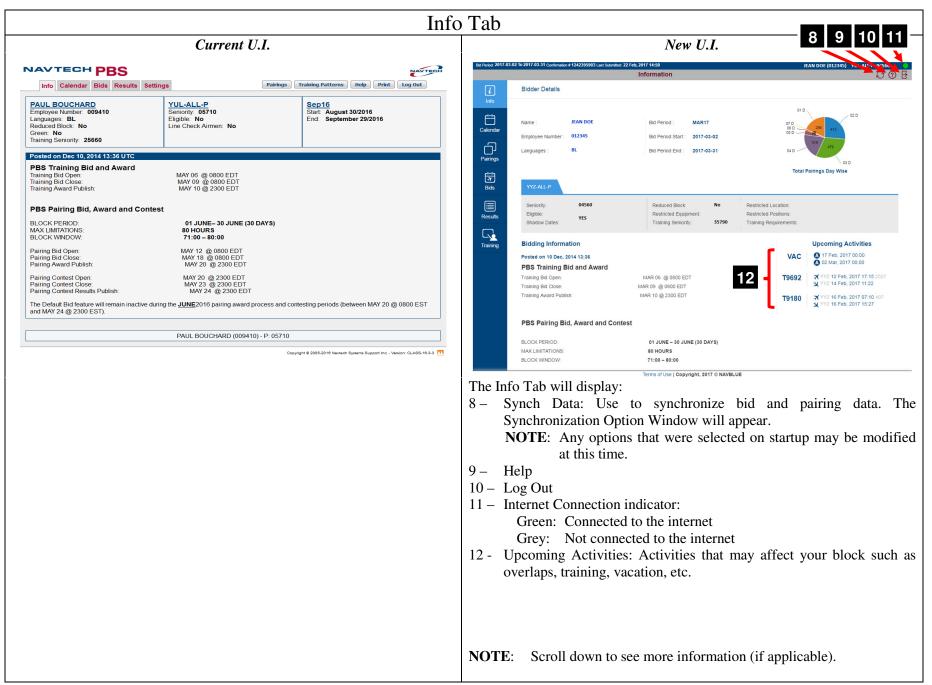

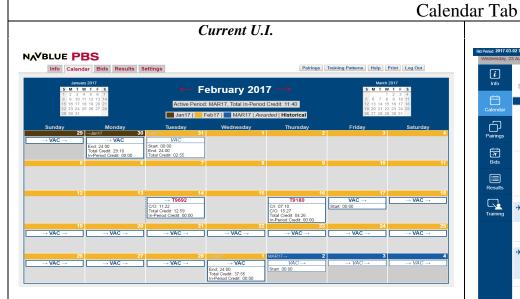

**NOTE**: Days/Hours information from earlier versions are now not displayed in the Calendar

**NOTE**: For previous bid periods, PBS may only display the last half of the block month. This is the information used for calculating legalities during awards.

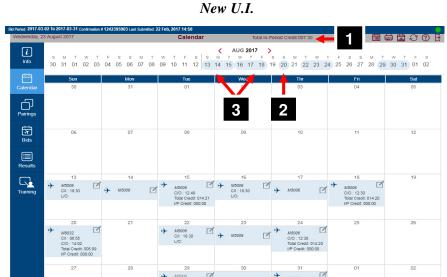

The Calendar Tab will indicate pre-assigned duties/events such as training, vacation, etc.

Total In-Period Credit [1] (if applicable) is also displayed.

The upper calendar shows pairings as light blue circles [2] (if a 1-day pairing) and elongated light blue circles (rounded rectangles) [3] for multiday pairings.

The top calendar (horizontal left to right) will indicate the dates of the preassigned duties (training, vacation, etc.) as greenish coloured circles over the applicable dates.

The bottom calendar is a traditional style. It will indicate the dates of the pre-assigned duties and pairings, and you may click on the icons for additional information.

**NOTE**: Scroll down to see more information (if applicable).

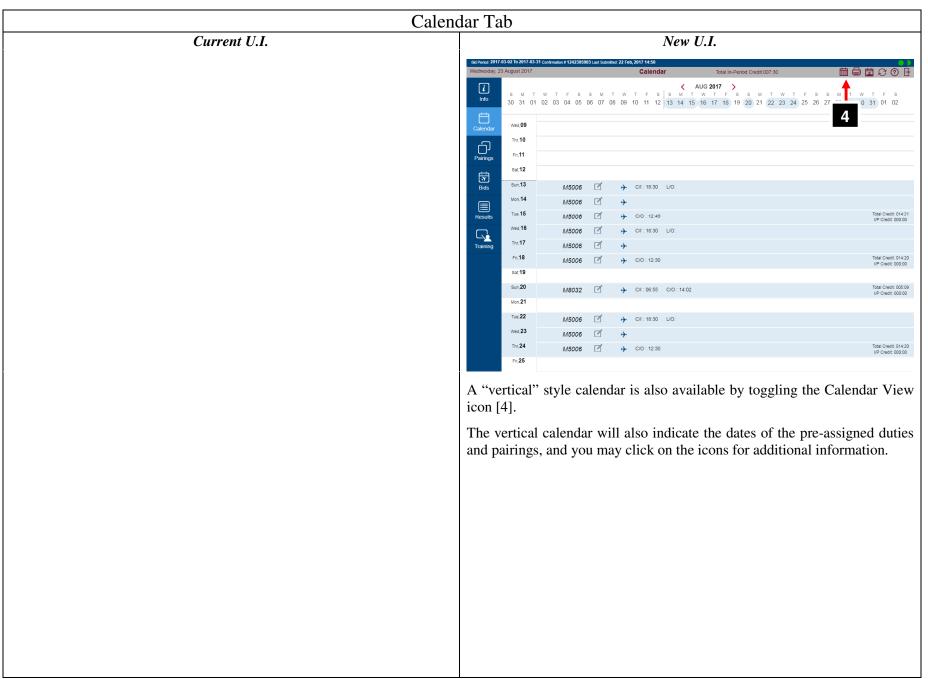

### Bids Tab Current U.I. NAVTECH PBS NAVTECH Pairings Training Patterns Help Print Log Out Info Calendar Bids Results Settings Confirmation #: 1242219928 | Last Submitted: 2016-09-19 18:13:06 UTC ■ Buddy: 1 Start Pairings Add Edit Waive 1 Day Off in 7 Prefer Off Sep 14, 2016 Set Condition Minimum Credit Award Pairings If Any Aircraft Type 320 If Duty Duration < 010:00 Avoid Pairings If Duty Legs > 2 legs Delete All Cut Forget 3 Redo From 5 Сору Paste Clear Schedule and Start Next Bid Group Award Pairings 10. Start Reserve Bid Start Pairings Award Pairings Start Reserve Bid 11 Start Reserve Satt Reserve Set Condition Maximum 2 GDOs Waive 1 Day Off in 7 Prefer Off Aug 30, 2016

**NOTE:** As a direct comparison, the bid above in the Current U.I. is identical to the one shown in the New U.I.

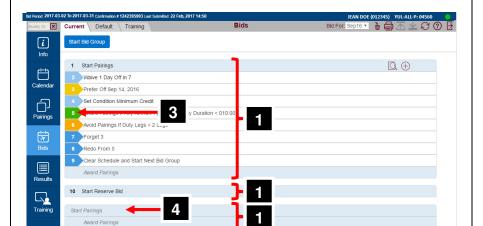

New U.I.

Colours are used to assist in easy identification of different bid types and bid lines.

2

Set Condition Maximum 2 GDOs

Waive 1 Day Off in 7

Start Pairings bid groups are now more easily visible as they are combined [1] and defined vertically (start of bid group and end of bid group) by a light blue background.

Start Reserve bid groups [2] only have the light blue background at the start of the bid group.

User added bid groups/lines are numbered [3] and system default bid groups/lines are grayed out and not numbered [4].

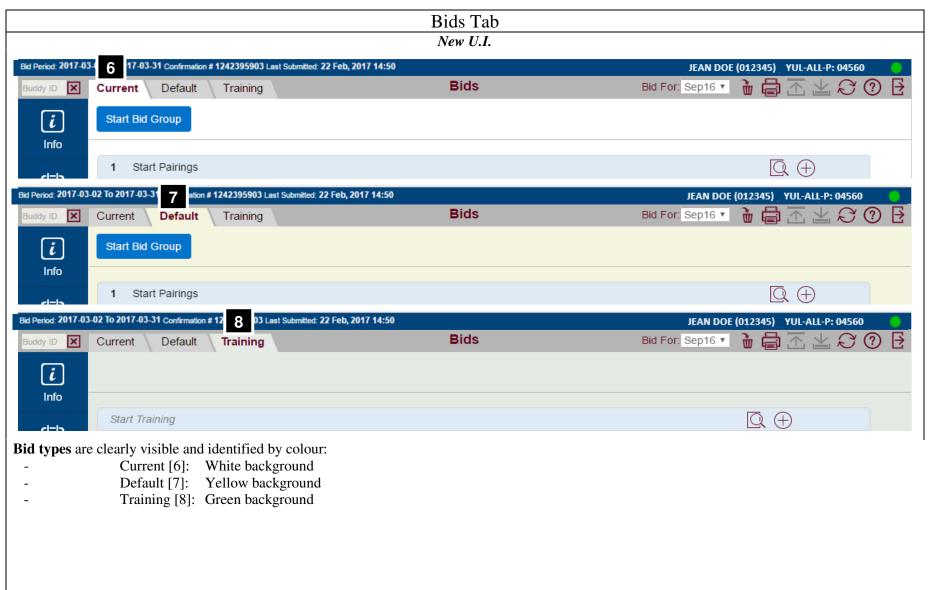

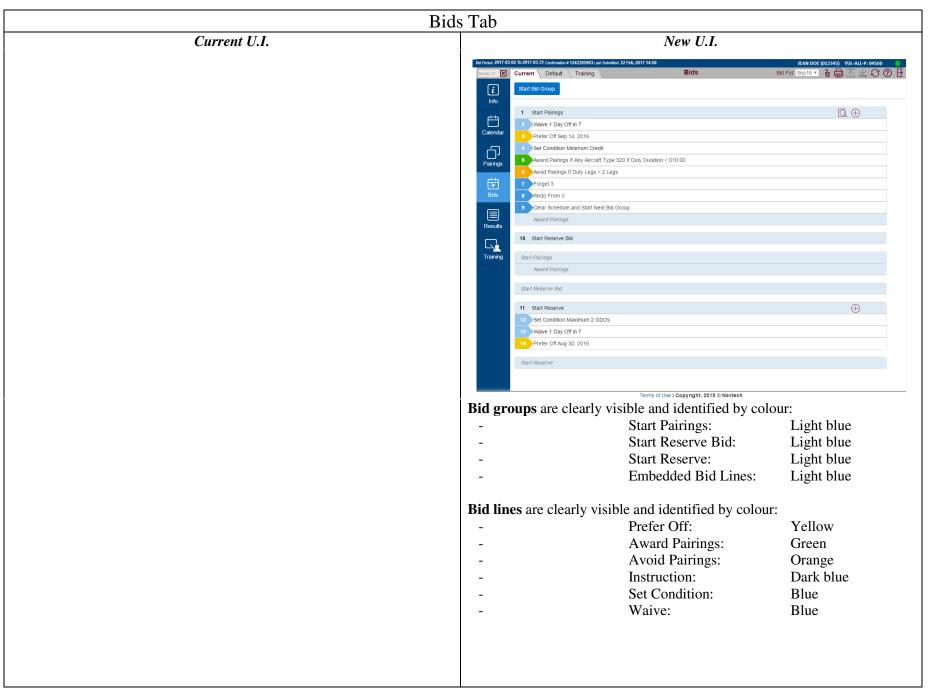

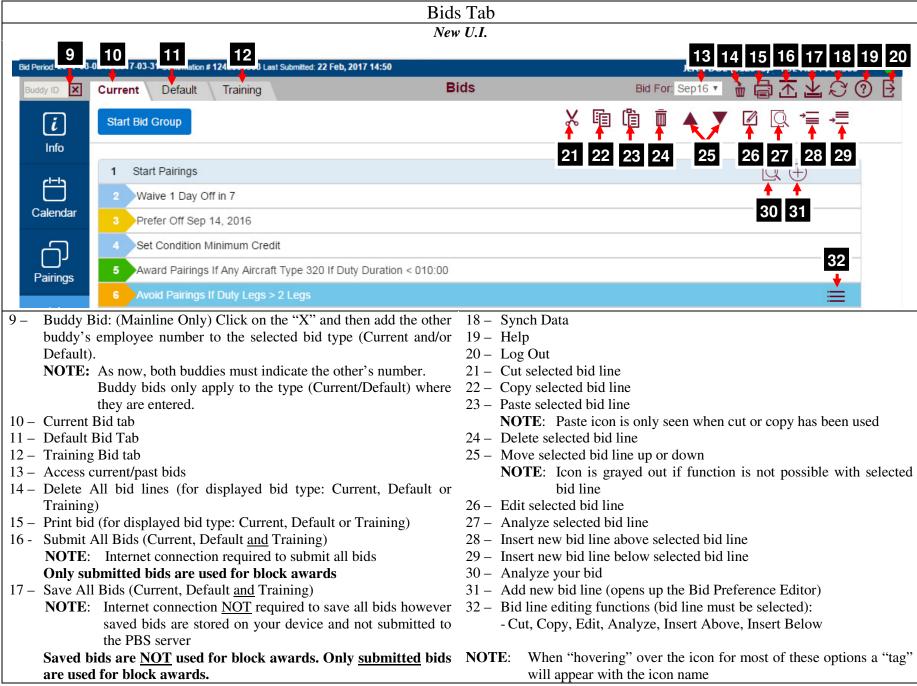

### Bids Tab – Bid Preference Editor

### Current U.I.

The Current layout of PBS opens up a new window in your browser when adding or editing new bid lines. The bid line options are arranged vertically where "sub options" like Any Aircraft are displayed below the option.

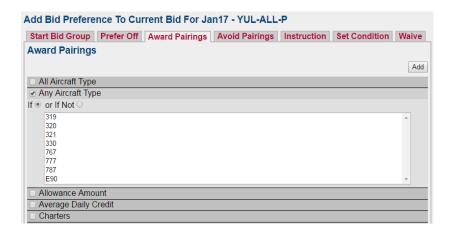

### New U.I.

The New U.I. keeps everything in the same window on your screen. As such, we navigate vertically as with the Current layout however, to save screen space, the options on the Bid Preference Editor may change to reflect the specific preference that you are choosing.

Not to worry, although strange at first there are visual cues to assist you in navigating through the process if you know where they are.

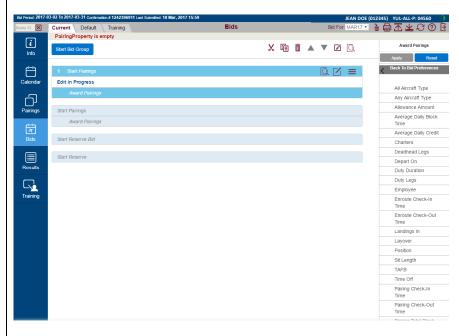

To illustrate this, in the following example, we will create a simple bid line: Award Pairings If Any Aircraft Type 330.

### Bids Tab – Bid Preference Editor

New U.I.

**NOTE:** Screen shots have been cropped to save on space.

The New U.I. keeps everything on one screen. Bid lines are created in the Bid Preference Editor [1]. The Bid Preference Editor is not always displayed. It appears when you are adding a new bid line or editing an existing bid line.

The New U.I. will still display bid line options vertically in the Bid Preference Editor however "sub options" are displayed in a list of their own as preferences are selected. In this example we have selected *Award Pairings* [2], which brings up the Award Pairings preferences [3].

To assist you in building your bid line(s) the header [4] will indicate which preference overlay is being displayed. Navigation aids [5] will be displayed in the Bid Preference Editor and on your bid sheet as you build your bid line. PBS will also display your progress in building your bid line as you move from one preference to another. Note that although "Edit in Progress" or a partial bid line appears on your bid sheet [6] there is no bid line number associated with it. This serves as a note of your progress in building your bid line.

We will continue our example by requesting *Any Aircraft Type* [7] which brings up the Any Aircraft Type preferences [8].

Again, navigation information is shown in the Bid Preference Editor [9].

Now that we are at Any Aircraft Type we may select 330 [10].

You will notice that once you have selected an aircraft the Apply [11] button becomes active and you now see a preview of the bid line that you are building [12] on your bid sheet. This is helpful when you are building bid lines with multiple parameters.

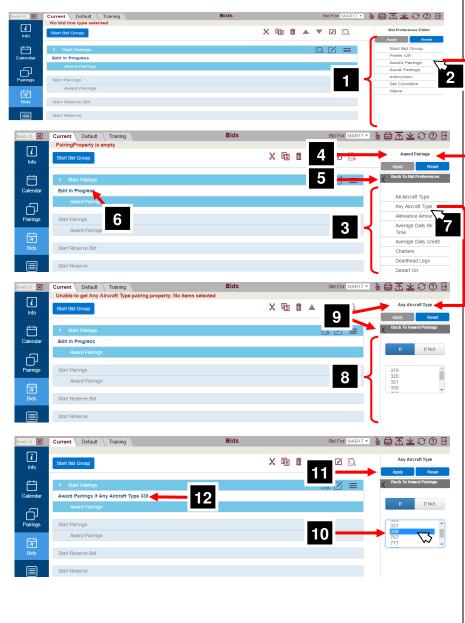

### Bids Tab – Bid Preference Editor

New U.I.

The final step in creating a bid line is to select Apply. Once that is done the bid line will have a bid line number [13]. While the Bid Preference Editor is active you will still see the makings of the bid line [14] without a bid line number.

This information is still kept in the Bid Preference Editor and may be used to create multiple bid lines with similar parameters.

If you use the navigation within the Bid Preference Editor to go back you will see a checkmark [15] on any parameters that have been used for the bid line.

If you are done with this type of bid line and/or want to start a new type of bid line you may select Reset [16]. Since the Bid Preference Editor is still open, Edit in Progress [17] will be displayed as a bid line preview on your bid sheet.

If you have finished entering bid lines, selecting the Close Editor icon [18] will close the Bid Preference Editor. The bid line preview will disappear as the Bid Preference Editor has no data stored in it.

... and you will be redirected to your bid sheet.

Remember that you must submit [19] your bids for them to be used for your block awards. If you are off-line then you may save [20] your bids to the device that you are working on.

The icons are grayed out when not available.

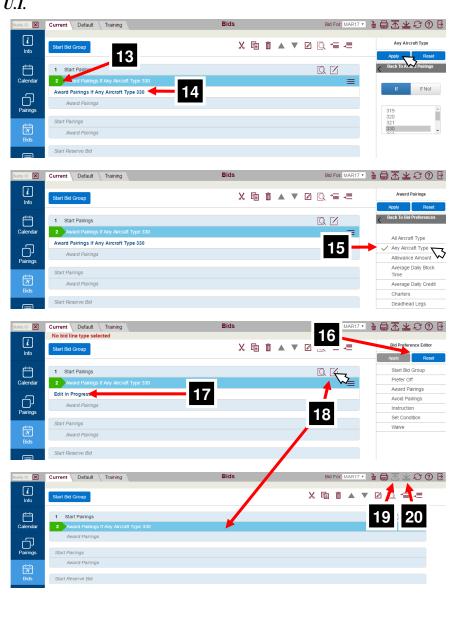

### Bids Tab – Adding Bid Group and Bid Lines

New U.I.

We will now go through an example of creating a bid group (Start Pairings) and a couple of bid lines.

**NOTE:** Screen shots have been cropped to save on space.

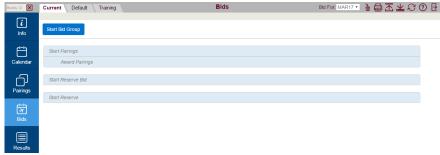

Starting from a blank bid.

We will create a Start Parings bid group, a Prefer Off bid line and two Award Pairings bid lines.

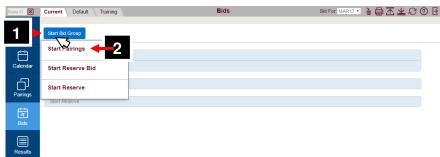

Click on Start Bid Group [1].

Click on the desired bid group that you want to add to your bid.

In this example we want a Start Pairings bid group so we select Start Pairings [2].

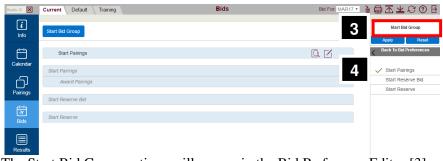

The Start Bid Group options will appear in the Bid Preference Editor [3].

The selected Start Bid Group option will be selected (green check mark) [4].

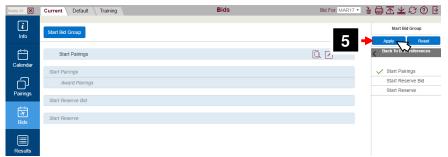

Click on Apply [5] to add the selected bid group type to your bid.

### Bids Tab – Adding Bid Group and Bid Lines

### New U.I.

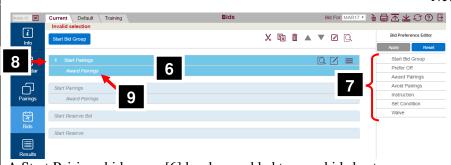

A Start Pairings bid group [6] has been added to your bid sheet.

**NOTE**: The Bid Preference Editor will display the main bid options [7].

**NOTE**: As a "user added" bid the Start Pairings bid group will show a bid line number [8] and as with all Start Pairings bid groups, an embedded Award Pairings bid line [9] will be added.

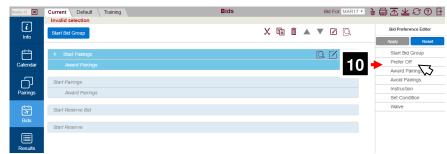

We will add a Prefer Off March 6<sup>th</sup> bid line.

Select Prefer Off [10].

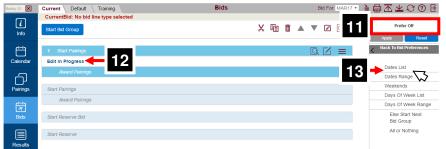

As we are in the Prefer Off options, Prefer Off [11] will appear above the Bid Preference Editor.

As we work in the Bid Preference Editor, PBS will show information in the bid line preview [12].

We will add a specific date in our Prefer Off bid line.

Select Dates List [13].

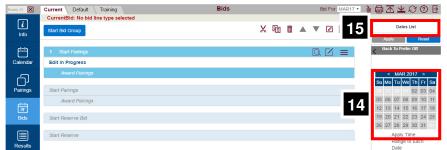

A calendar [14] will be displayed.

**NOTE:** Since we are now in the Dates List portion of the Prefer Off preference in the Bid Preference Editor, Dates List [15] is displayed.

This type of navigation information is updated depending on what option/preference you are working on.

### Bids Tab – Adding Bid Group and Bid Lines

New U.I.

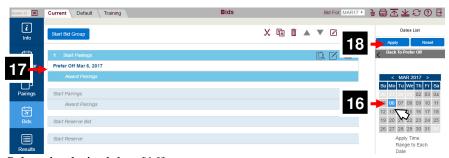

Select the desired date [16].

The bid line preview will show the options that have been selected so far [17].

Once a bid line is possible, the Apply button [18] will be available.

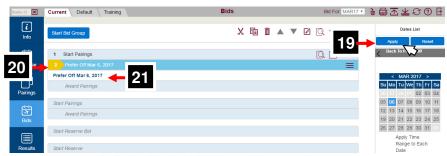

Once you are satisfied with the bid line, select Apply [19].

The bid line will appear on your bid sheet [20].

**NOTE**: The bid line preview will still contain the information that appears in the Bid Preference Editor [21]. This allows the ability to quickly add many similar bid lines.

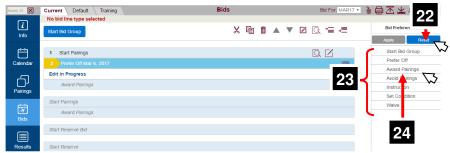

The next bid line we want to add is: Award Pairings If Departing On March 16<sup>th</sup> If Layover CDG.

Since we are done with adding Prefer Off bid lines at this point, we will select Reset [22] to clear everything in the Bid Preference Editor and return to the main options [23].

From the main options, we will select Award Pairings [24].

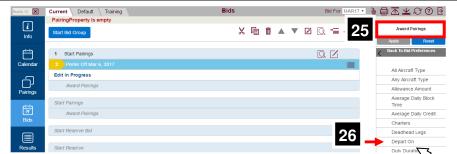

Since we are in Award Pairings, Award Pairings will be displayed in the Bid Preference Editor [25].

From the Award Pairings options, select Depart On [26].

**NOTE**: If your desired option is not displayed you may scroll down for more options.

### Bids Tab – Adding Bid Group and Bid Lines

### New U.I.

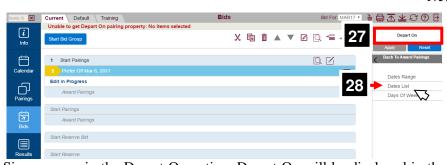

Since we are in the Depart On option, Depart On will be displayed in the Bid Preference Editor [27].

Select Dates List [28].

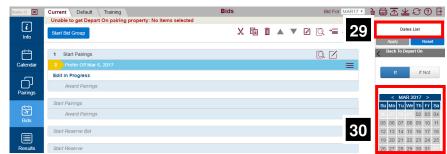

Since we are in the Dates List option, Dates List will be displayed in the Bid Preference Editor [29].

A calendar [30] will be displayed.

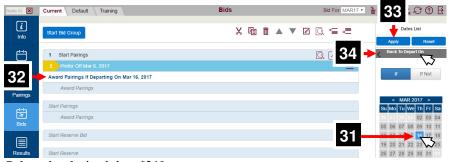

Select the desired date [31].

The bid line preview will show the options that have been selected so far [32].

Once a bid line is possible, the Apply button [33] will be available however since we will be adding more options to this bid line, select Back To Depart On [34]

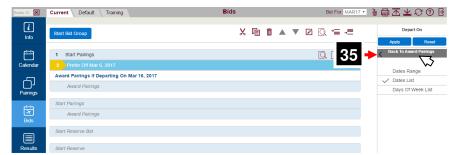

Select Back to Award Pairings [35] to go back to the Award Pairings options.

### Bids Tab – Adding Bid Group and Bid Lines

### New U.I.

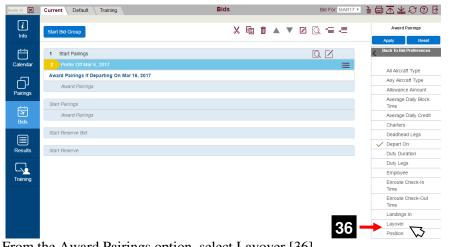

From the Award Pairings option, select Layover [36].

**NOTE:** Since we have already modified the Depart On option, a green checkmark is next to it to indicate that there is information there.

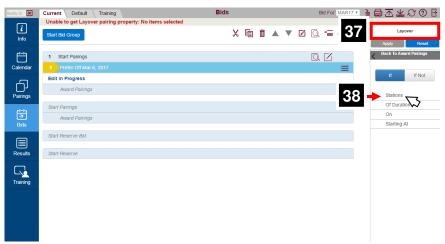

Since we are in the Layover option, Layover will be displayed in the Bid Preference Editor [37].

Select Stations [38].

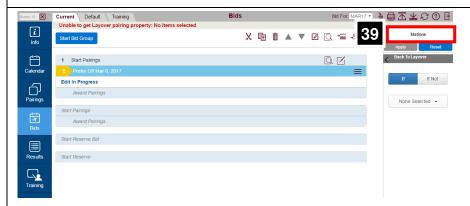

Since we are in the Stations option, Stations will be displayed in the Bid Preference Editor [39].

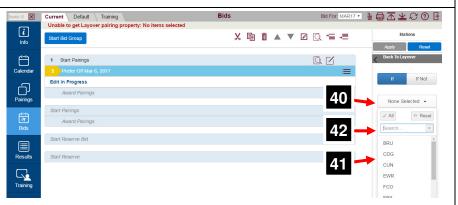

Select None Selected [40] to display a list of the layover stations [41] at your base. Scroll down the list to find your desired layover station.

A Search box [42] is also available should you prefer to type in the three-letter airport code.

**NOTE:** As letters are typed into the Search Box stations with that/those letter (or letters) will be available in the list.

### Bids Tab – Adding Bid Group and Bid Lines

### New U.I.

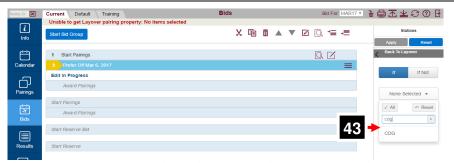

Since we want a layover in Paris we can simply type cdg in the Search box.

Station CDG will be displayed [43].

**NOTE:** We could also have scrolled through the list of stations and selected the one(s) that we want as part of a bid line.

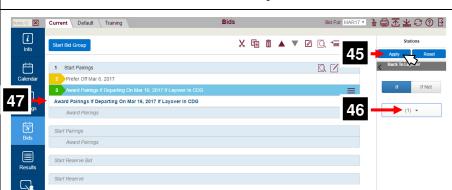

Click on Apply [45] and the new bid line has been added to your bid.

A "1" is displayed [46] to indicate as a reminder that one station is selected in the list. The number displayed will coincide with the number of selected stations.

The information used to create the bid line is still shown in the preview below the new bid line [47].

**NOTE**: There is no bid line associated to the preview, its purpose is to facilitate adding multiple bid lines that share similar parameters.

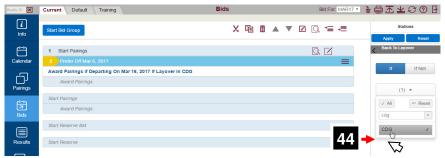

Select the desired station, CDG [44].

The selected station will be highlighted and a check mark added to the right.

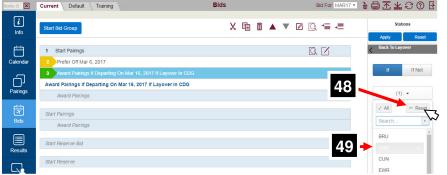

For example, our next bid line will now ask for a layover in FRA on the same date.

CDG is still selected. Since we do not want this station click Reset [48] to clear any stations that are selected. Clicking on a selected station will also de-select it [49].

### Bids Tab – Adding Bid Group and Bid Lines

# New U.I. Current Default Training Bids Bid For MART? Stations Stations Stations 1 Start Pairings 1 Start Pairings 2 Prefer of Mar 6, 2017 3 Award Pairings If Departing On Mar 16, 2017 If Layover in CDGs Bids Start Reserve Bid Start Reserve Bid Start Reserve None Selected Start Reserve Start Reserve None Selected Start Reserve Training

**NOTE**: With the Stations reset, Edit in Progress [50] is displayed.

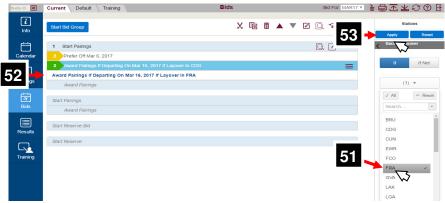

We can now scroll down (or search for) FRA and select it [51].

The preview [52] now shows the potential bid line.

**NOTE**: The potential bid line in the preview is not part of your bid yet. To add it to your bid you must click on Apply [53].

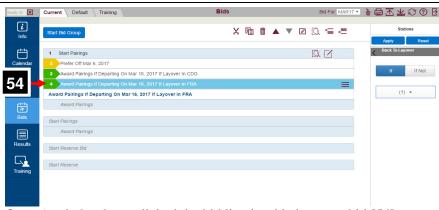

Once Apply has been clicked the bid line is added to your bid [54].

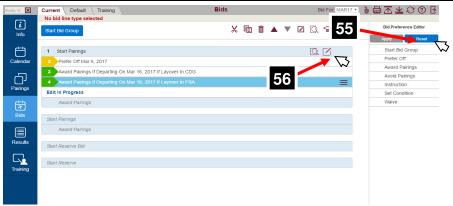

To clear all the parameters that have been selected and start a completely different bid line, it is best to use the Reset button [55].

Select the Close Editor icon [56] to close the Bid Preference Editor if you are done with entering bid lines.

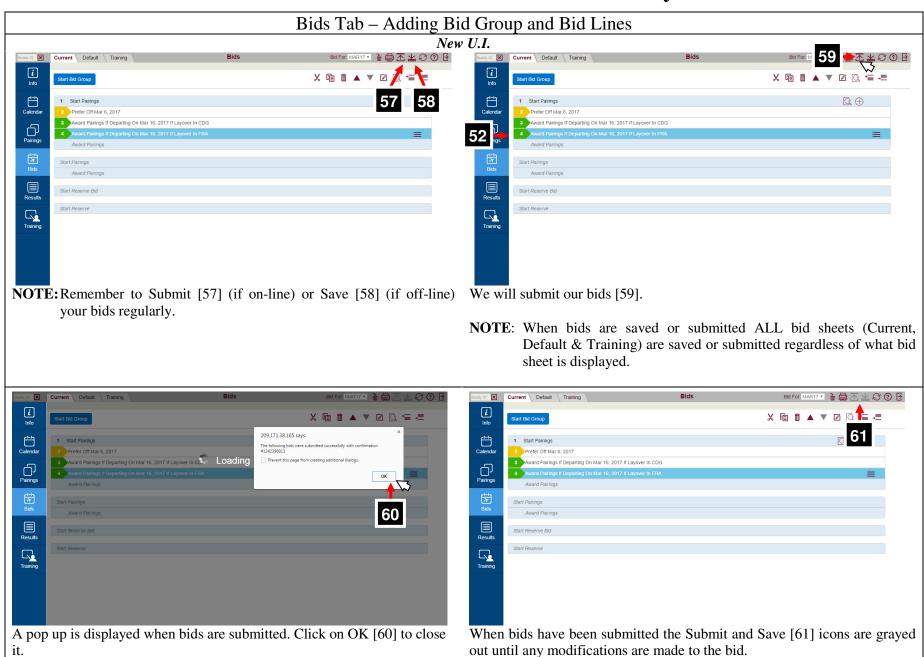

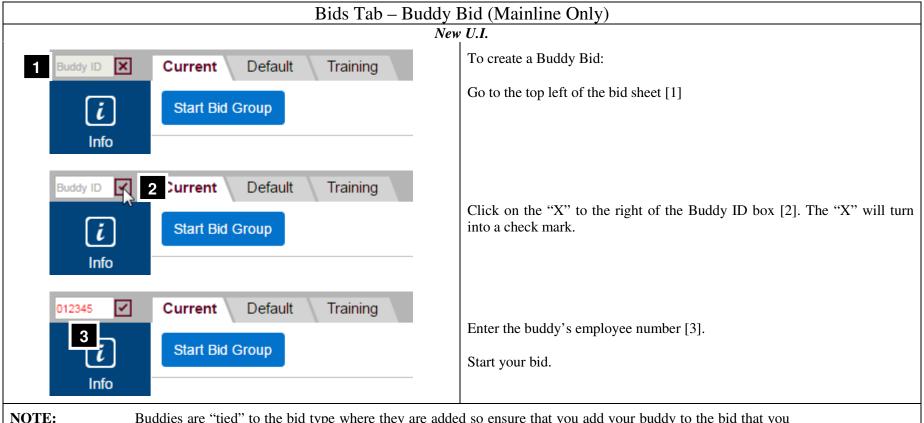

Buddies are "tied" to the bid type where they are added so ensure that you add your buddy to the bid that you will be using (Current or Default).

For example: If you add your buddy only to your Default bid and use your Current bid for that bid period then PBS will not see your buddy since for that month your Current bid was used.

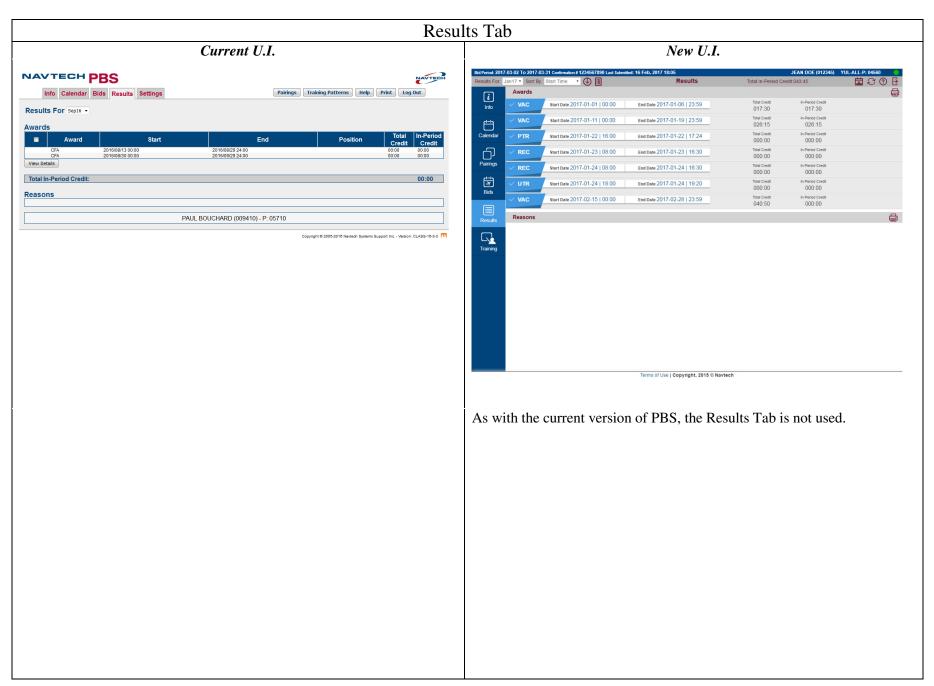

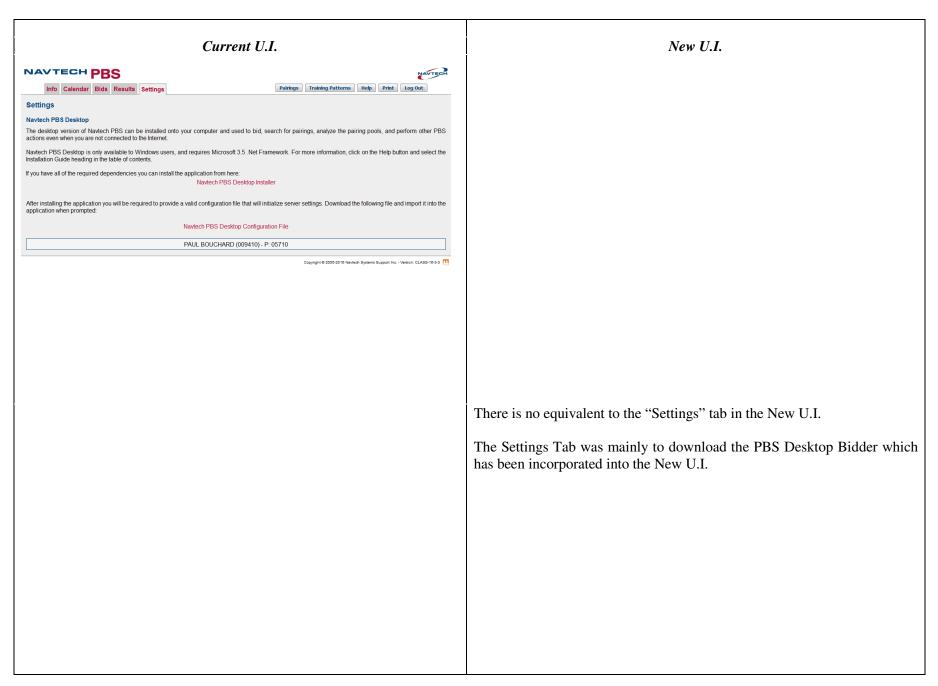

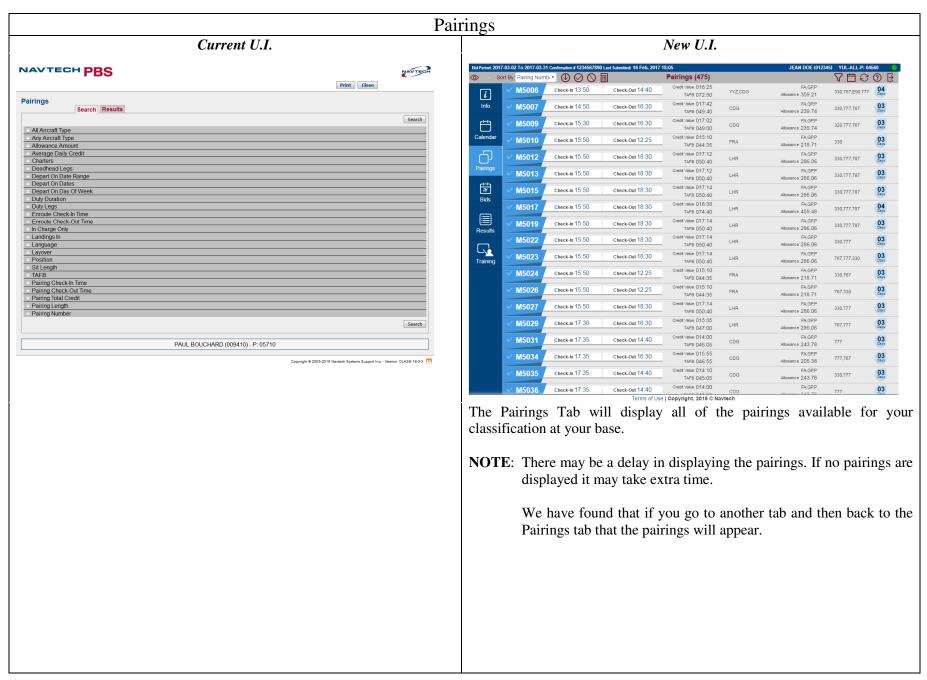

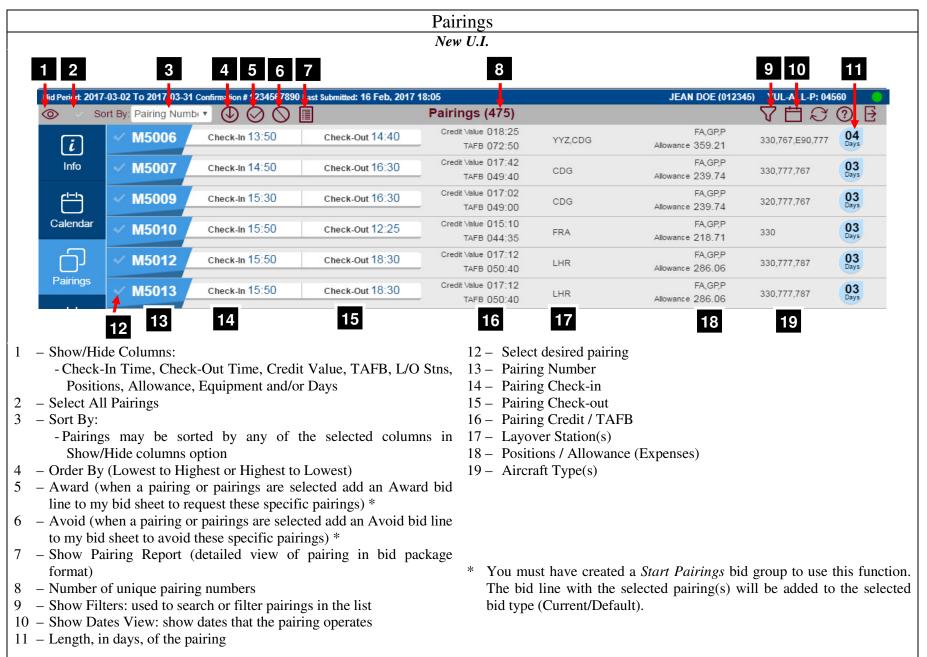

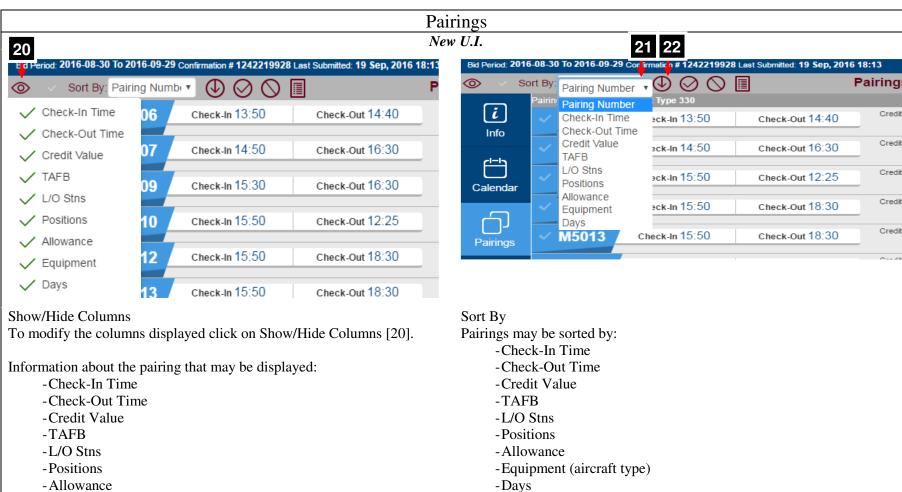

**NOTE:** Sort options are the same as the selected columns in Show/Hide Columns

The default sorting order is by Pairing Number (lowest to highest). To change the order, click on the down arrow [21] and select the desired sorting method.

To change the direction of the sort order, click on the arrow [22].

-Equipment (aircraft type)

-Days

Credit

Credit

Credit

Credit

Credit

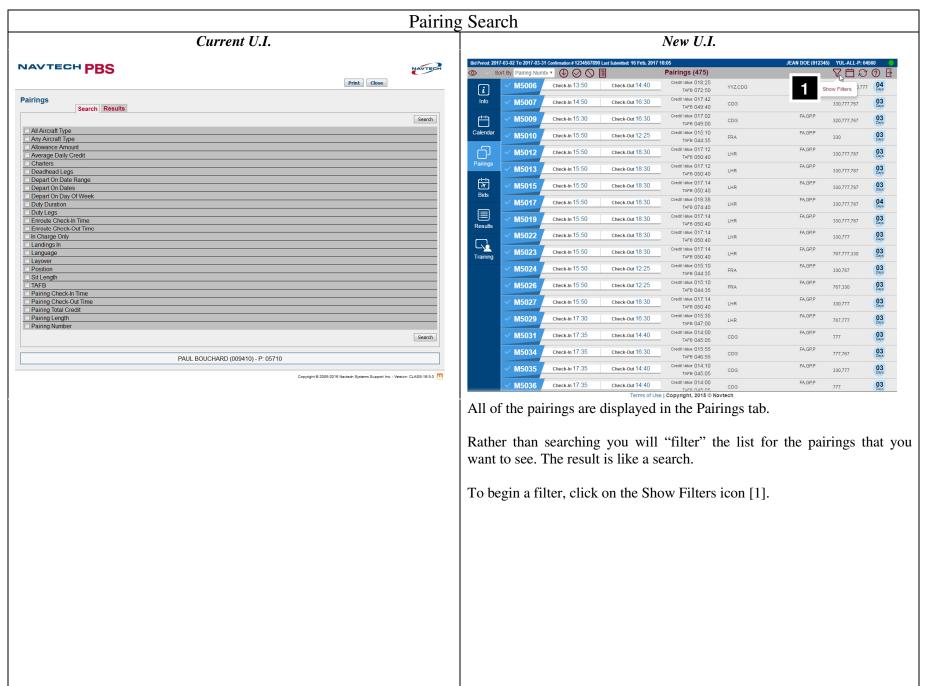

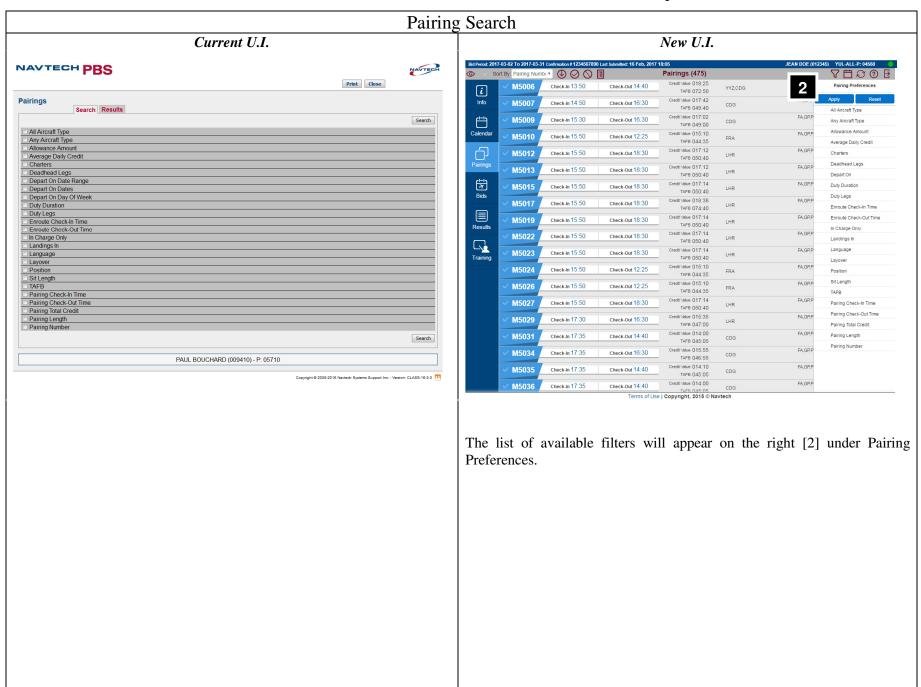

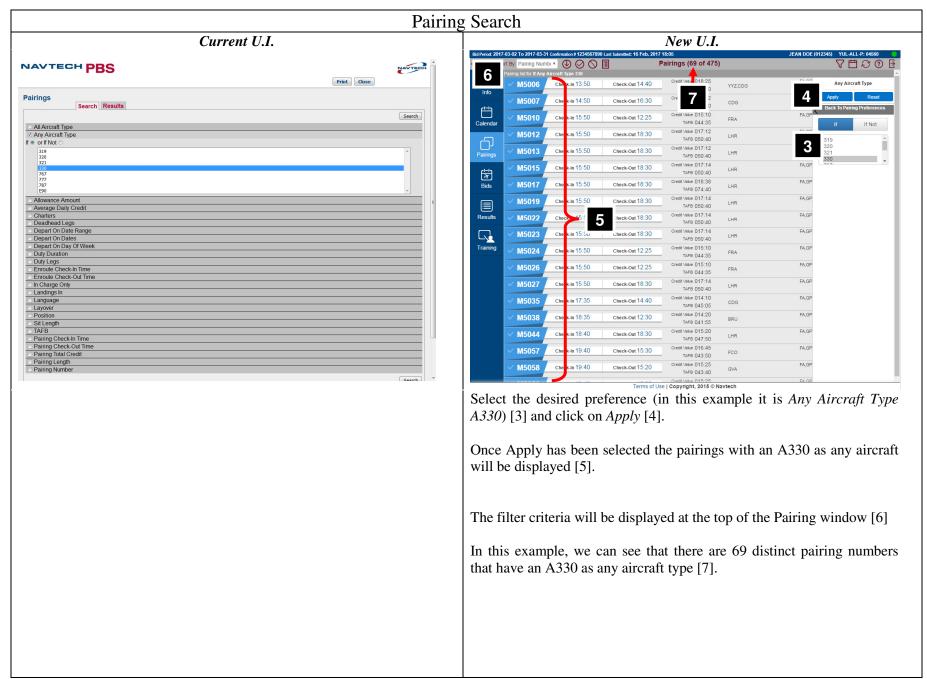

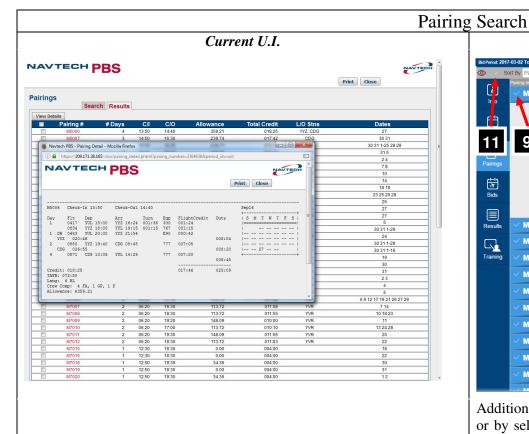

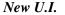

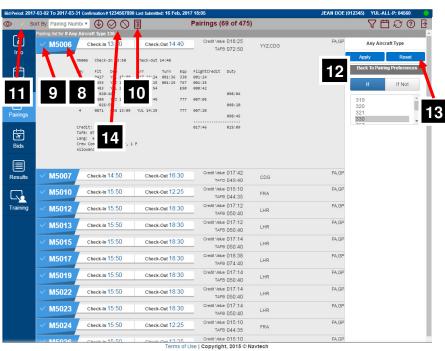

Additional information may be seen by clicking on the pairing number [8] or by selecting the check mark [9] next to the desired pairing or pairings and clicking on the Pairings Report icon [10].

To select all the pairings, click on the check mark [11] at the top of the screen.

To add more than one parameter to the filter, click on *Back To Pairing Preferences* [12] and choose more parameters. To start a new filter, click on *Reset* [13].

**NOTE**: You may add pairings to your active bid sheet directly from the Pairings tab. To do so select the desired pairings and select either the *Award* or the *Avoid* icon [14].

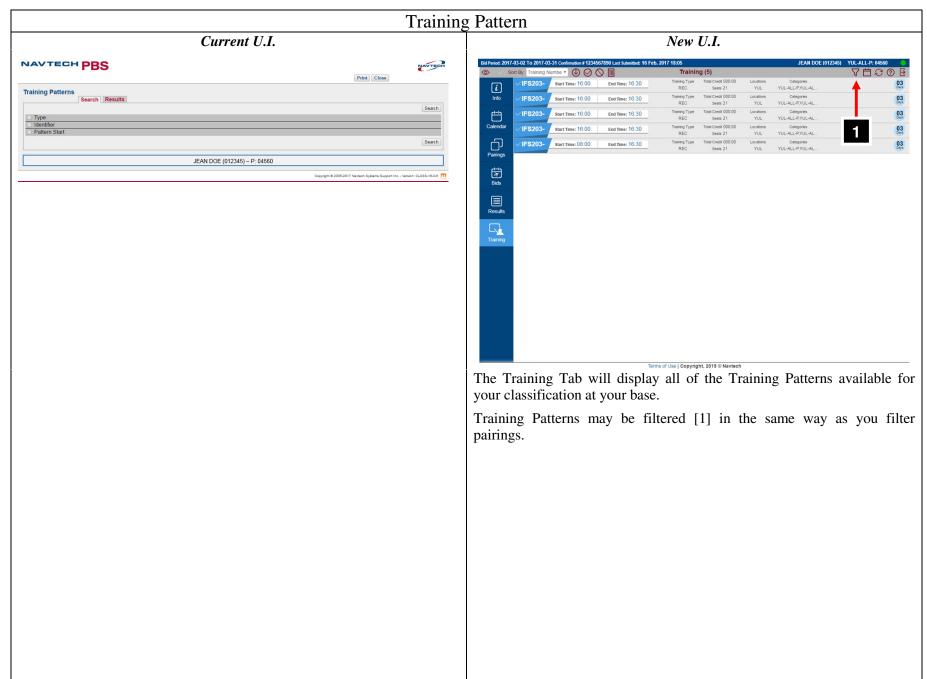

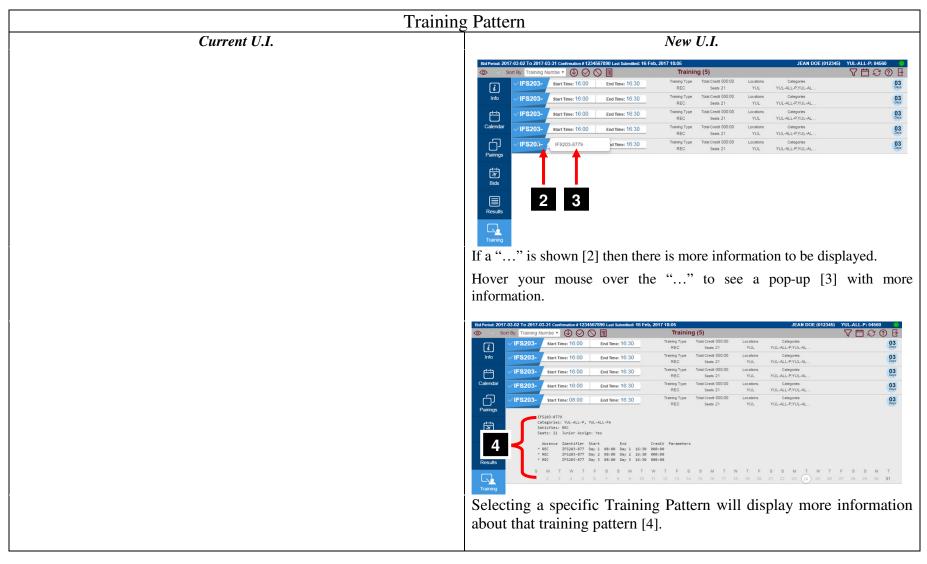

### Download PBS Schedule

### How to Import your schedule to an iPhone

- 1. From PBS download the PBS Schedule [1].
- 2. From your device, email the ICS file to yourself.
- 3. From your iPhone, tap the "Mail" icon on the home screen.
- 4. Tap the name of an email account to view its messages.
- 5. Tap the email message that has the attached ICS calendar file.
- 6. Tap the ICS file name in the email message window. A list of events appears.
- 7. Tap an event then tap "Add to Calendar", choose to which you want to add the event, and then tap "Done".
- 8. Press the "Home" button. Tap the "Calendar" icon on the iPhone to access your newly imported calendar events.

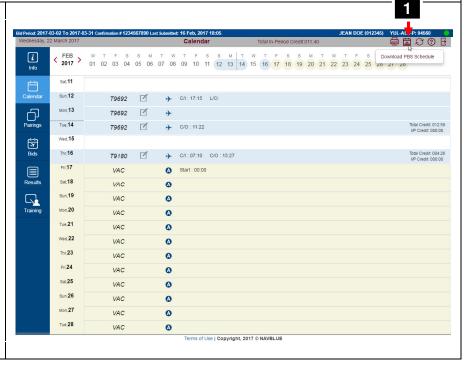